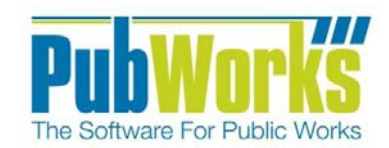

# **Background**

The **Service Requests** module in PubWorks provides a systematic approach to managing demand maintenance. In **PubWorks**, demand maintenance is recorded as service requests in the **Service Request Log**. The log tracks six basic components: **Type**, **Status**, **Assignment**, **Statistics**, **Location**, and **Caller** information.

# **Here is how to enter a Service Request using the Service Request Log:**

## **Logging a Service Request**

- 1. Open PubWorks and Login using your PubWorks Login Name and Password. Click the **Service Request** Menu and choose **Service Request Log** (not pictured).
- 2. You will be presented with the **Service Request Log** screen.
- 3. Click **Add** to create a new Service Request. PubWorks automatically assigns a Service Request # and a status of "Open."

#### **Type and Status**

- 4. Select the **Request Type** by using the Request Code or Request Name drop-down box. Search for Service Requests Types by clicking the 'T' button.
- 5. The **Call Date** auto-fills with the current date and time. Key in the date or use the special keys (T for today, Y for yesterday, M for tomorrow) or double click the date box to use a calendar.
- 6. The **Completed Date** and **Time** auto-fills when the request is "**Closed."**

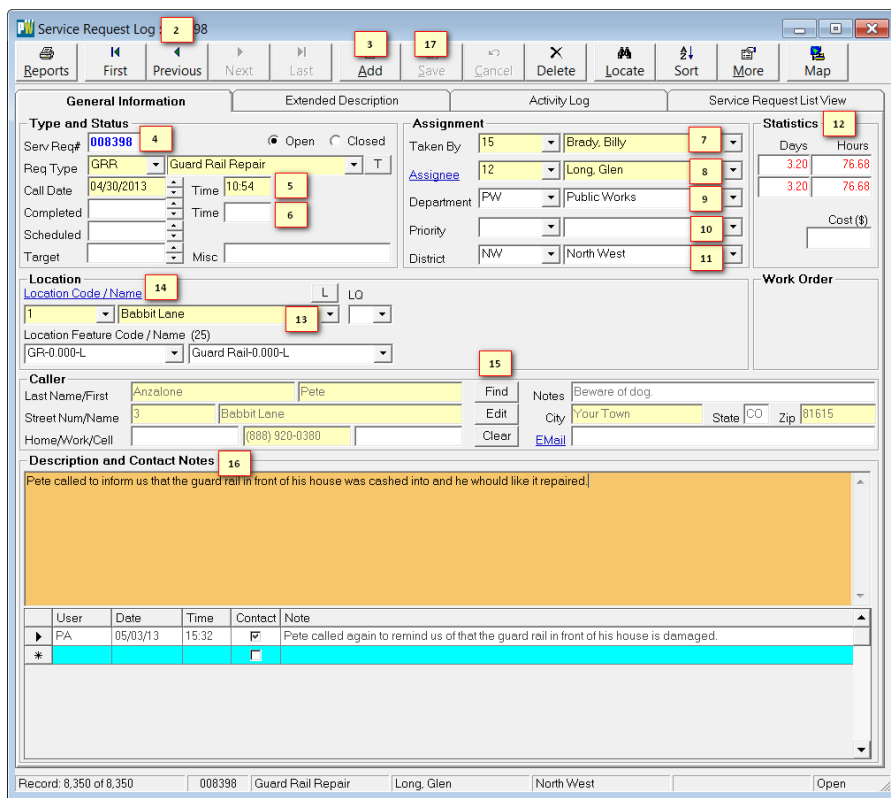

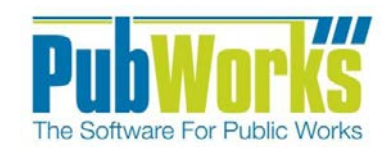

## **Assignment**

- 7. The **Taken By** drop-down list auto-fills with the name of the currently logged in employee.
- 8. Key in or select the **Assignee** by using the Assignee Code or Name drop-down lists to designate the employee responsible for the Service Request.
- 9. The **Department** information auto-fills when an Assignee is selected.
- 10. (Optional) Key in or select the **Priority** by using the Priority Code or Name drop-down list.
- 11. Key in or select the **District** by using the District Code or Name drop-down list (skip this step and it will auto-fill when a **Location** is selected).
- 12. Once a Service Request is saved, PubWorks will automatically display time duration and cost information.

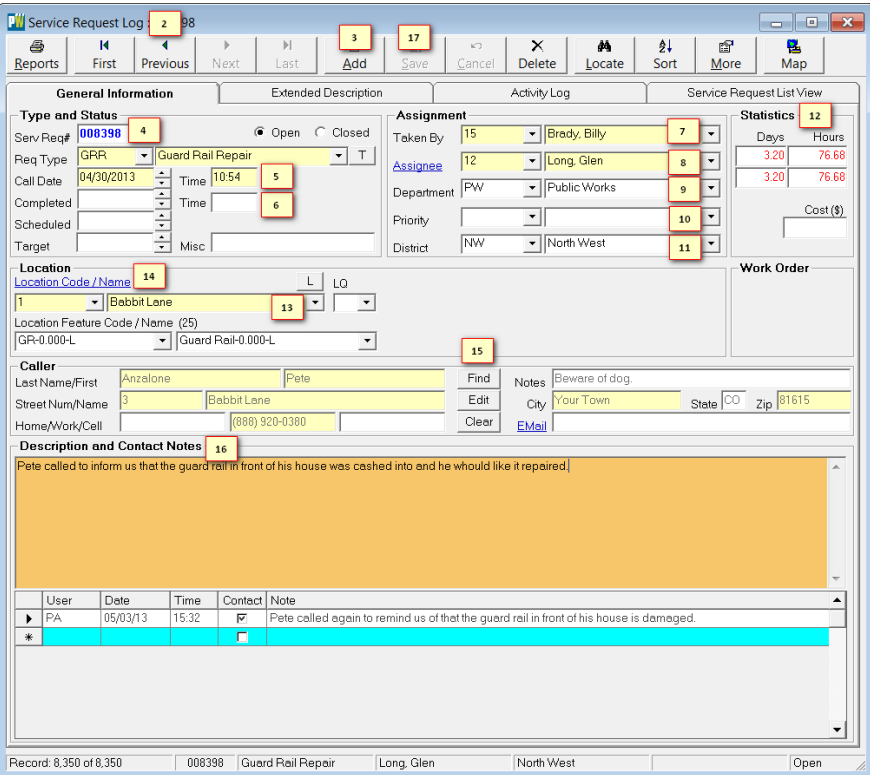

#### **Location**

- 13. Key in or select the Location from the **Location Code** or **Name** dropdown list or click the "L" button to search for the location name. The **District** will auto-fill once a location is selected.
- 14. To view the selected location's record click on the **Location Name** hyperlink.

### **Caller**

15. Key in the Caller Information or use the **Find** button. Click the **Edit** button to change existing caller's information. The **Clear**  button will clear the caller fields.

### **Description and Contact Notes**

- 16. Key in a narrative description of the call in the **Description and Contact Notes** field.
- 17. Review the information and click the **Save** button.

### **Questions? Comments?**

Please contact us directly: [support@PubWorks.com](mailto:support@PubWorks.com) 888-920-0380 x2

Service Request Quick Reference Guide 2